## ยกเลิกเช็ค ็ รบ ั Cheque Void

### สารบัญ

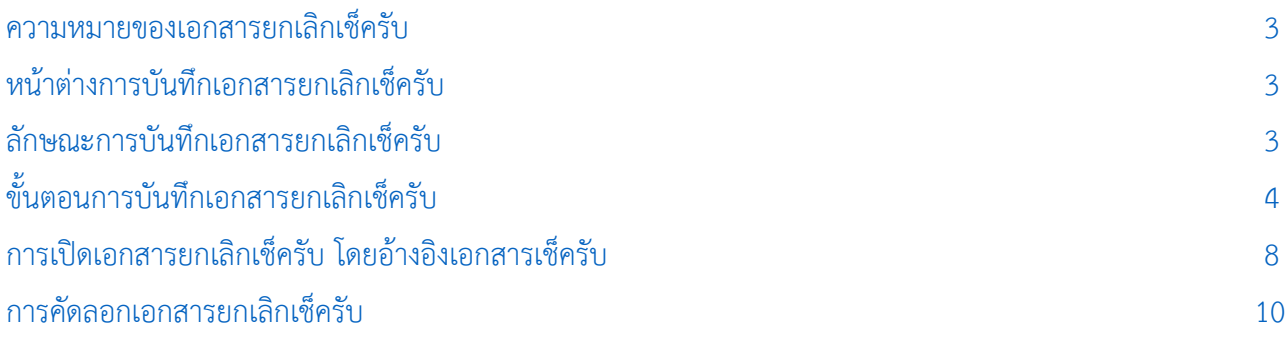

\* ผู้ใช้สามารถคลิกที่รายการสารบัญ เพื่อไปหน้าเอกสารดังกล่าวได้ทันที

# <span id="page-2-0"></span>ยกเลิกเช็ครับ (Cheque Void)

หมายถึง การบันทึกรายการยกเลิกเช็ครับ ภายหลังจากที่กิจการได้มีการบันทึกรับเช็คมาแล้ว และยังไม่ได้ ้อ้างอิงรายการเช็ครับนั้นไปบันทึกรายการเช็ครับฝาก เนื่องจากเช็คชำรุดหรือรายละเอียดไม่ถูกต้อง

#### <span id="page-2-1"></span>หน้าต่างการบ<mark>ันท</mark>ึกเอกสารยกเลิกเช็ครับ

หน้าต่างการบันทึกจะแบ่งข้อมูลออกเป็น 3 ส่วน คือ

- Tab Basic Data คือ การบันทึกรายละเอียดข้อมูลของเอกสารยกเลิกเช็ครับ
- Tab Note & Attachment คือ การบันทึกรายละเอียด คำอธิบายรายการ หมายเหตุ และเงื่อนไข ต่างๆ
- Tab Define Field คือ การบันทึกข้อมูลที่ผู้ใช้ได้สร้างฟอร์มกรอกข้อมูลเพิ่มเติมขึ้นมาด้วยตนเอง (Tab Define Field จะแสดงก็ต่อเมื่อมีการตั้งค่า Define Field เท่านั้น)

#### <span id="page-2-2"></span>ลักษณะการบ<mark>ันท</mark>ึกเอกสารยกเลิกเช็ครับ

การบันทึกรายการยกเลิกเช็ครับ สามารถบันทึกได้ 2 รูปแบบ ได้แก่

- บันทึกเอกสารยกเลิกเช็ครับ ที่ระบบยกเลิกเช็ครับโดยตรง
- บันทึกเอกสารยกเลิกเช็ครับ ด้วยการอ้างอิงระบบเช็ครับ โปรแกรมดึงข้อมูลสำคัญ เช่น เลขที่ ้ เอกสาร วันที่เอกสาร ธนาคาร สาขา เลขที่เช็ค วันที่บนเช็ค และจำนวนเงินมาแสดงในเอกสาร ยกเลิกเช็ครับอัตโนมัติ ผู้ใช้สามารถปรับปรุงข้อมูลให้สมบูรณ์ได้

### <span id="page-3-0"></span>ขั้นตอนการบันทึกเอกสารยกเลิกเช็ครับ

1. ผู้ใช้สามารถบันทึกเอกสารยกเลิกเช็ครับ โดยกดเมนู "Cheque & Bank" > "Cheque Receive" > "ยกเลิกเช็ครับ" ดังรูป

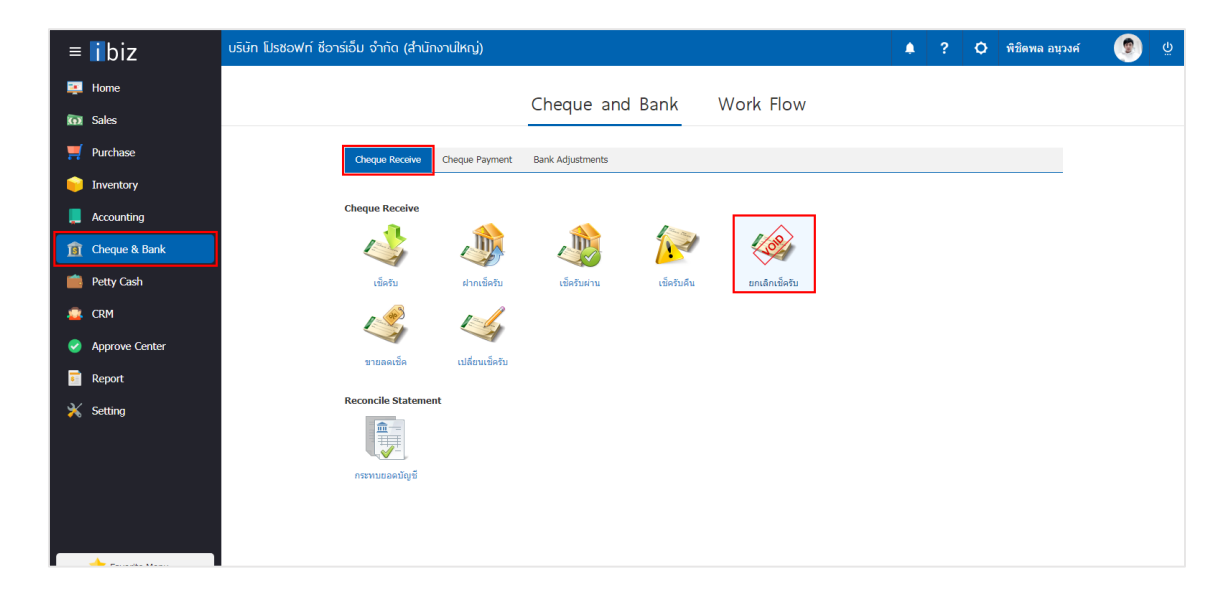

2. จากนั้นระบบจะแสดงหน้าจอรายการยกเลิกเช็ครับ ผู้ใช้สามารถสร้างเอกสารยกเลิกเช็ครับใหม่ได้โดยกดปุ่ม "New" ทางด้านขวาบนของหน้าจอโปรแกรม ดังรูป

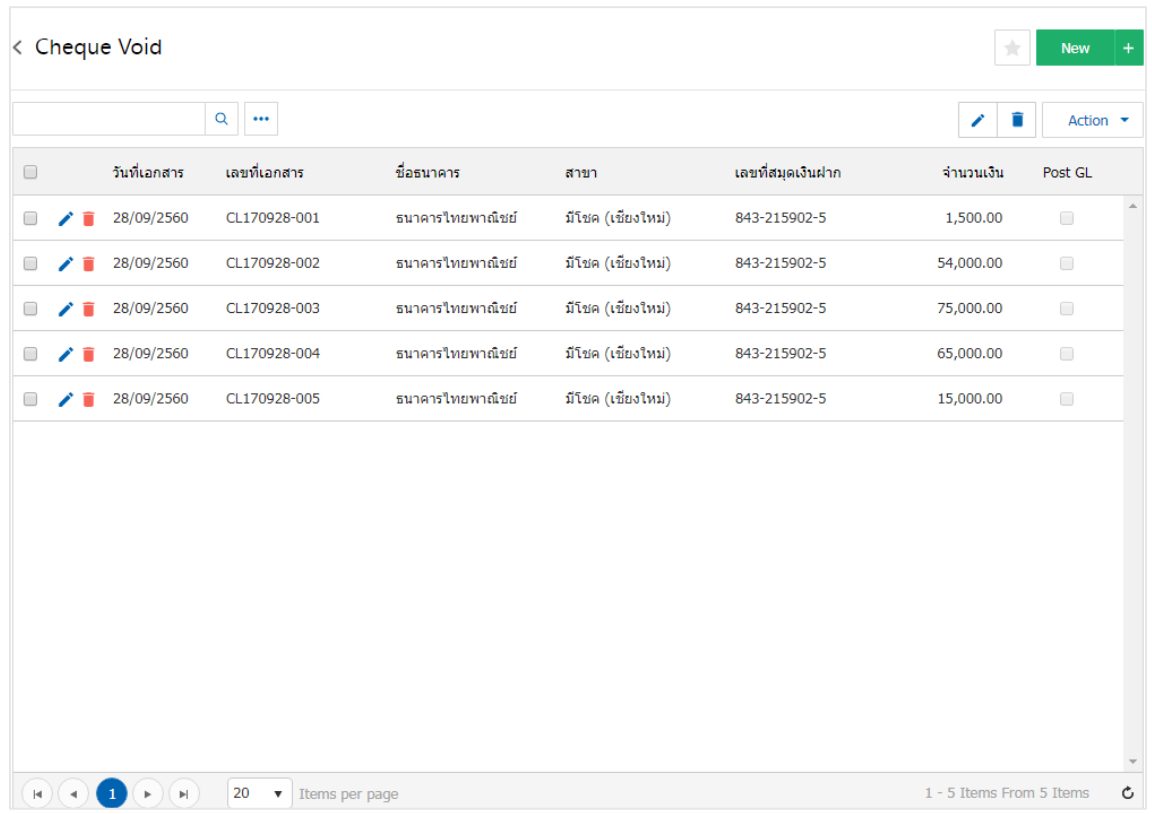

3. ใน Tab "Basic Data" คือ การบันทึกรายละเอียดข้อมูลของเอกสารยกเลิกเช็ครับ ได้แก่ รหัสสมุดเงินฝาก ี เลขที่เอกสาร วันที่เอกสาร ชื่อธนาคาร สาขา เลขที่สมุดเงินฝาก เป็นต้น ผู้ใช้ควรทำการกรอกข้อมูลในฟอร์มที่มี เครื่องหมาย " \* " ให้ครบถ้วน ดังรูป

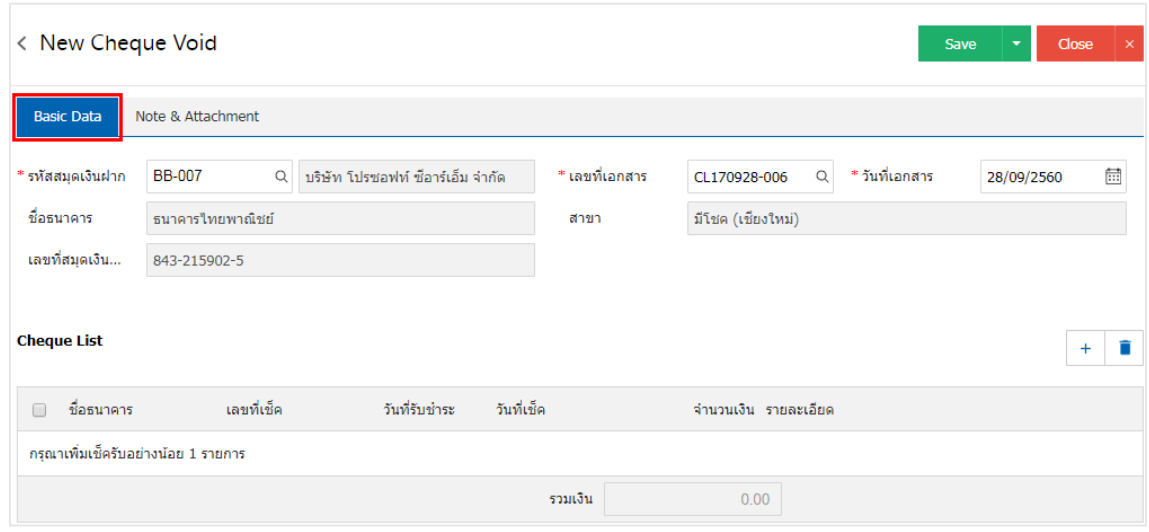

4. ผู้ใช้สามารถเลือกรายการเช็ครับ ตามเช็คที่ลูกค้าออกให้ โดยกดปุ่ม " + " ดังรูป

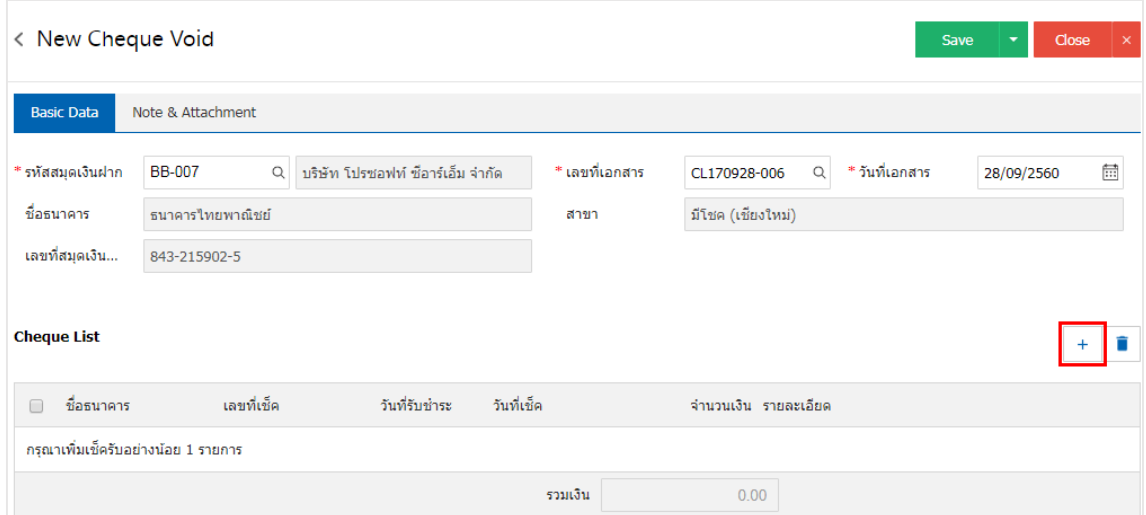

5. ระบบจะแสดงรายการข้อมูลเช็ครับ ได้แก่ วันที่เช็ค เลขที่เช็ค เลขที่เอกสาร ชื่อธนาคาร จำนวนเงิน และ สถานะ ดังรูป

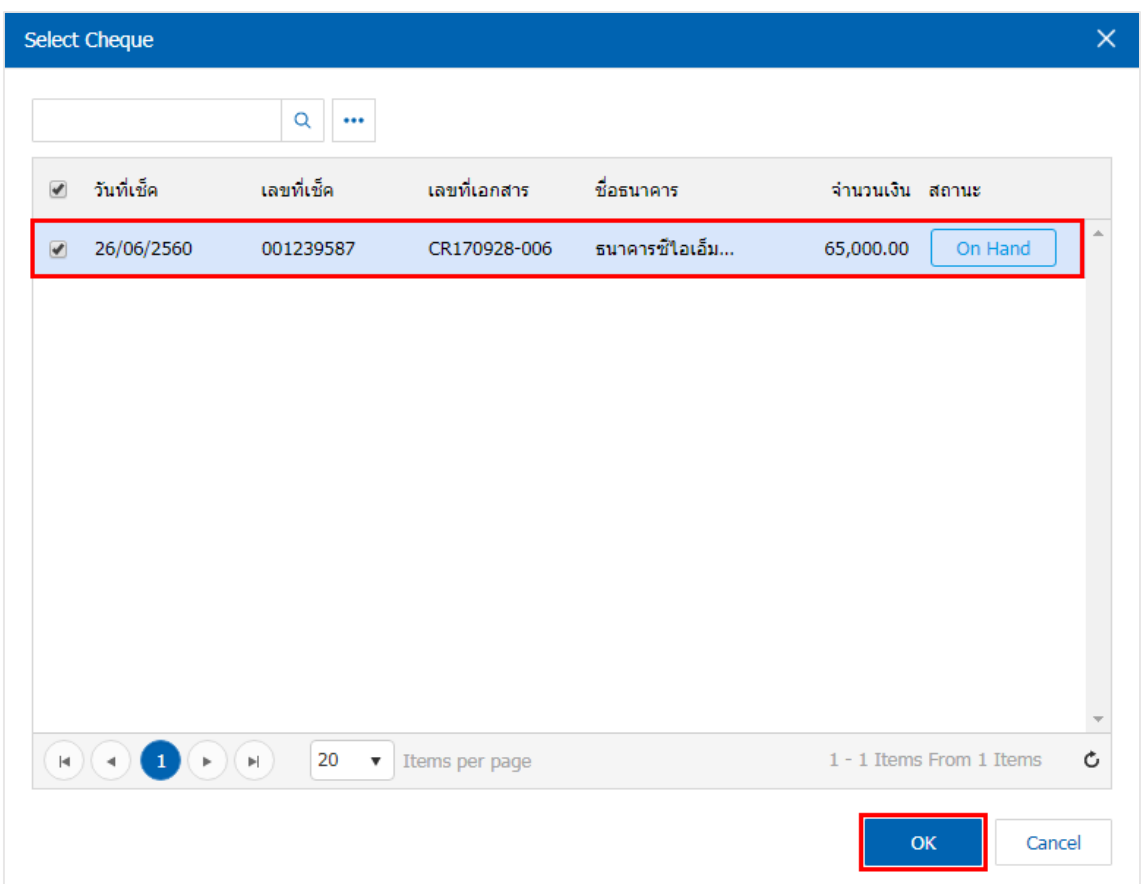

6. ใน Tab "Note & Attachment" คือ การระบุหมายเหตุท้ายบิล ผู้ใช้สามารถระบุหมายเหตุต่างๆ ที่ต้องการ โดยกดปุ่ม " + " > "ระบุรายละเอียดที่ต้องการ" > " ตั้งเป็นหมายเหตุที่แสดงในท้ายฟอร์ม" ใช้ในกรณีที่หมาย เหตุท้ายบิลมีมากกว่า 1 ขึ้นไป เพื่อนำมาแสดงในท้ายฟอร์ม > "  $\checkmark$  " เพื่อเป็นการบันทึกข้อมูล ดังรูป

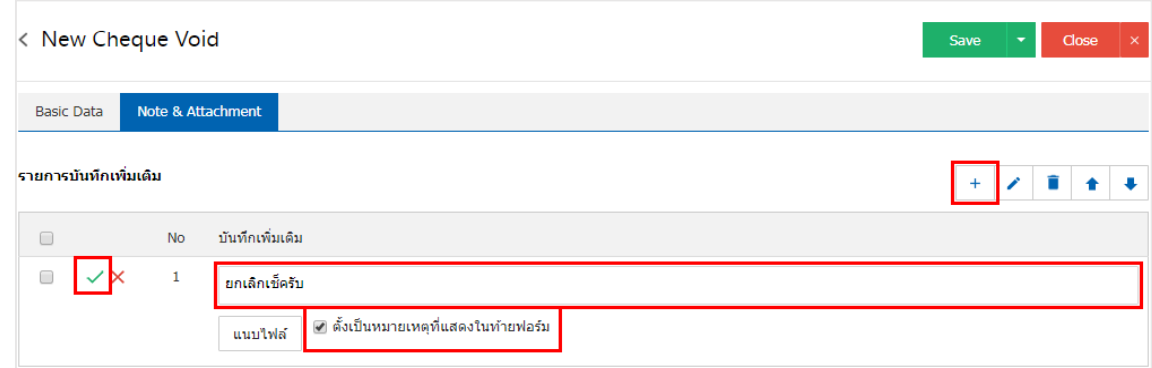

- \* หมายเหตุ : สัญลักษณ์ " " และ " " คือ การเลื่อนข้อความขึ้น หรือลงตามที่ผู้ใช้ต้องการ
- \* หมายเหตุ : ในกรณีที่ผู้ใช้มีเอกสารอื่นๆ เพื่อนำมาอ้างอิงในเอกสารยกเลิกเช็ครับ ผู้ใช้สามารถ "แนบไฟล์" เอกสารอื่นๆได้

7. หลังจากผู้ใช้ตรวจสอบข้อมูลครบถ้วนแล้ว ให้กดปุ่ม "Save" ทางด้านขวาบนของหน้าจอโปรแกรม เพื่อเป็น การบันทึกข้อมูลเอกสารยกเลิกเช็ครับ โดยการบันทึกข้อมูลสามารถแบ่งการบันทึกออกเป็น 3 รูปแบบ ได้แก่

- Save คือการบันทึกเอกสารยกเลิกเช็ครับปกติ พร้อมแสดงข้อมูลที่มีการบันทึกเรียบร้อยแล้ว
- Save & New คือการบันทึกพร้อมเปิดหน้าบันทึกข้อมูลเอกสารยกเลิกเช็ครับใหม่ เมื่อผู้ใช้บันทึก

ข้อมูลเอกสารยกเลิกเช็ครับเรียบร้อยแล้ว ระบบจะแสดงหน้าจอการบันทึกข้อมูลเอกสารยกเลิกเช็ครับใหม่ทันที

 Save & Close คือการบันทึกพร้อมย้อนกลับไปหน้ารายการยกเลิกเช็ครับ เมื่อผู้ใช้บันทึกข้อมูล เอกสารยกเลิกเช็ครับเรียบร้อยแล้ว ระบบจะย้อนกลับแสดงหน้าจอรายการยกเลิกเช็ครับทั้งหมดทันที

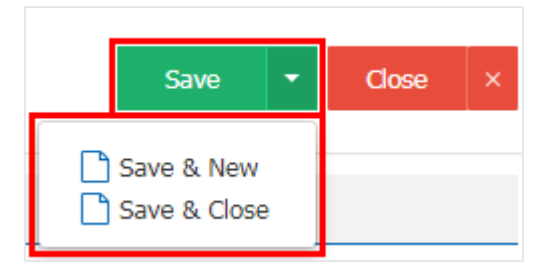

8. การแสดงข้อมูลการสร้างเอกสารยกเลิกเช็ครับ และแก้ไขยกเลิกเช็ครับ ผู้ใช้สามารถกดปุ่ม "Info" หลังจาก บันทึกเสร็จ ทางด้านซ้ายบนของหน้าจอโปรแกรม ดังรูป

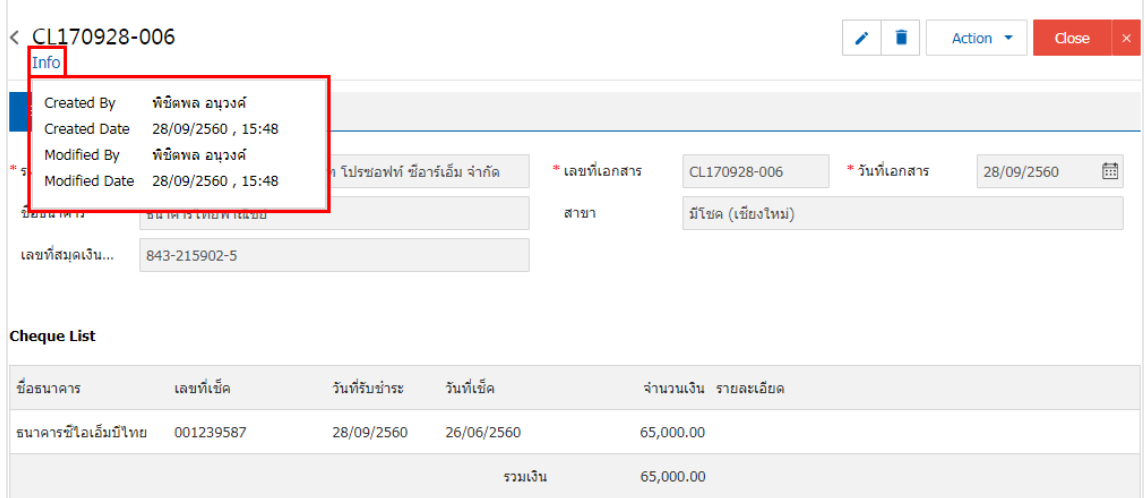

#### <span id="page-7-0"></span>การเปิดเอกสารยกเลิกเช็ครับ โดยอ้างอิงเอกสารเช็ครับ

1. ผู้ใช้สามารถเปิดเอกสารยกเลิกเช็ครับ โดยอ้างอิงเอกสารเช็ครับได้ โดยกดเมนู "Cheque & Bank" > "เช็ค

รับ" ดังรูป

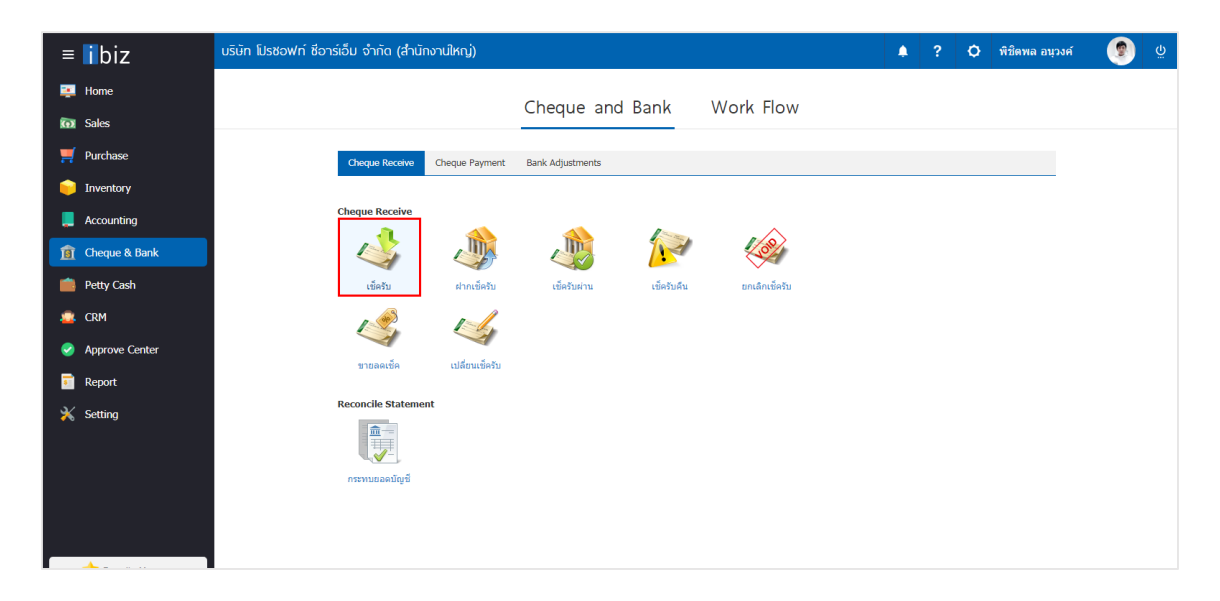

2. ระบบจะแสดงหน้าจอรายการเอกสารเช็ครับ ผู้ใช้ต้องเลือกเอกสารเช็ครับ สถานะ "On Hand" เท่านั้น

#### ดังรูป

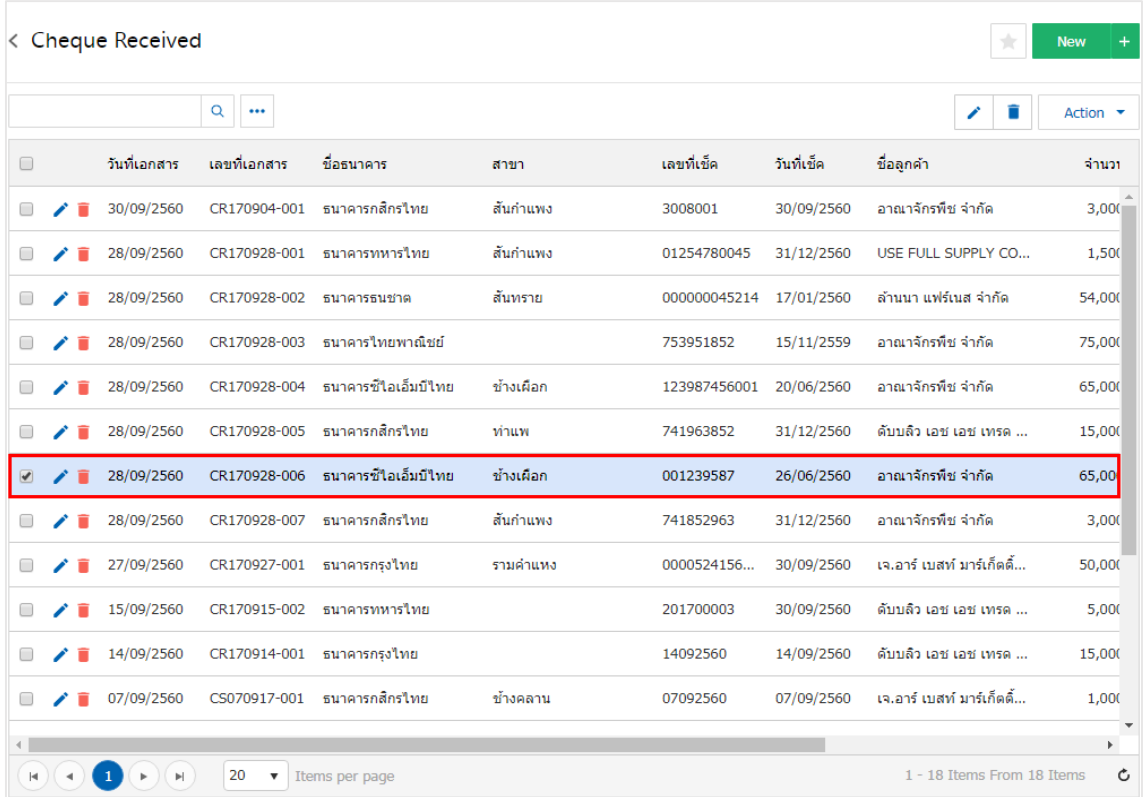

3. จากนั้นให้ผู้ใช้ กดปุ่ม "Action" ทางด้านขวาบนของหน้าจอโปรแกรม แล้วเลือกคำสั่ง "Cheque Void" ระบบจะแสดง Pop – up เพื่อให้ผู้ใช้ยืนยันการเปิดเอกสารยกเลิกเช็ครับ ดังรูป

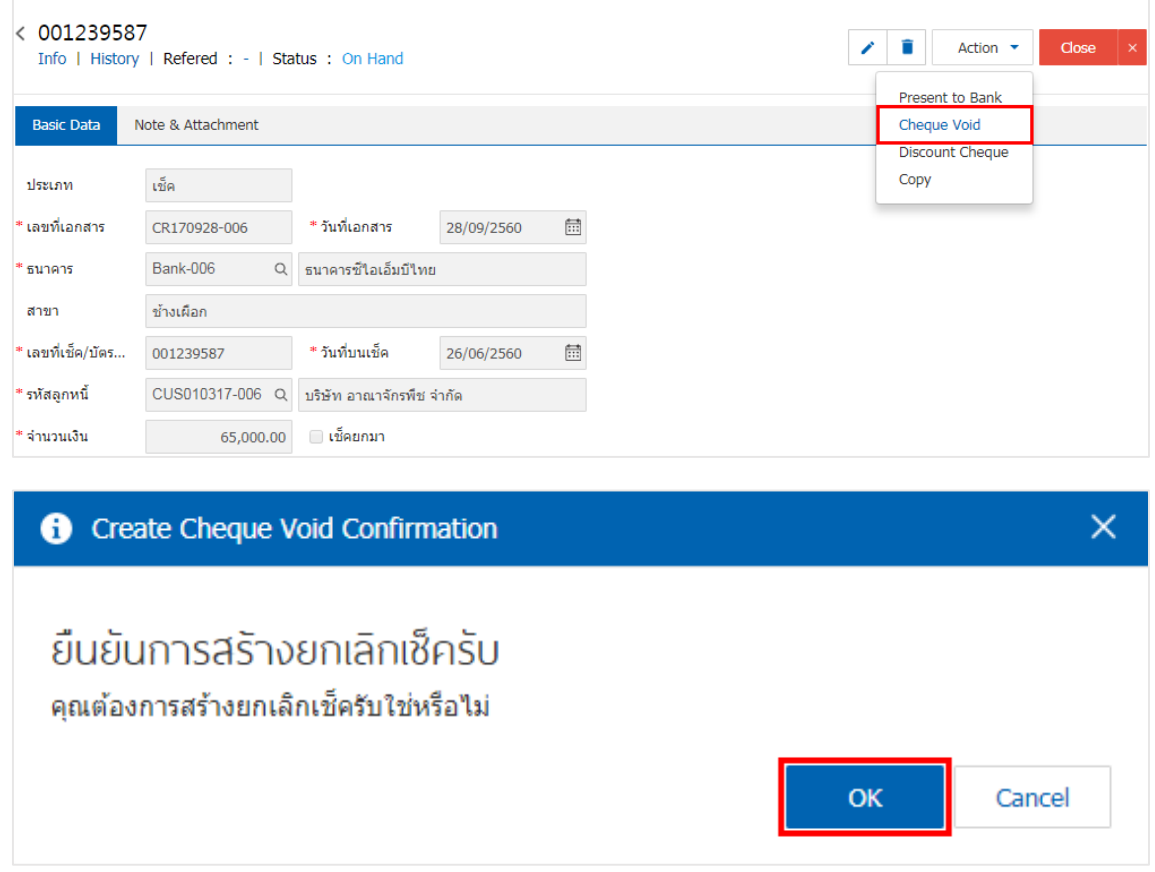

4. เมื่อผู้ใช้ยืนยันการเปิดเอกสารยกเลิกเช็ครับเรียบร้อยแล้ว ระบบจะแสดงหน้าจอแบบฟอร์มการสร้างเอกสาร ยกเลิกเช็ครับ และแสดงข้อมูลเช็ค และธนาคารที่ถูกอ้างอิงมาจากเอกสารเช็ครับ โดยอัตโนมัติ ผู้ใช้ควรกรอกข้อมูลใน ฟอร์มที่มีเครื่องหมาย " \* " ให้ครบถ้วน ดังรูป

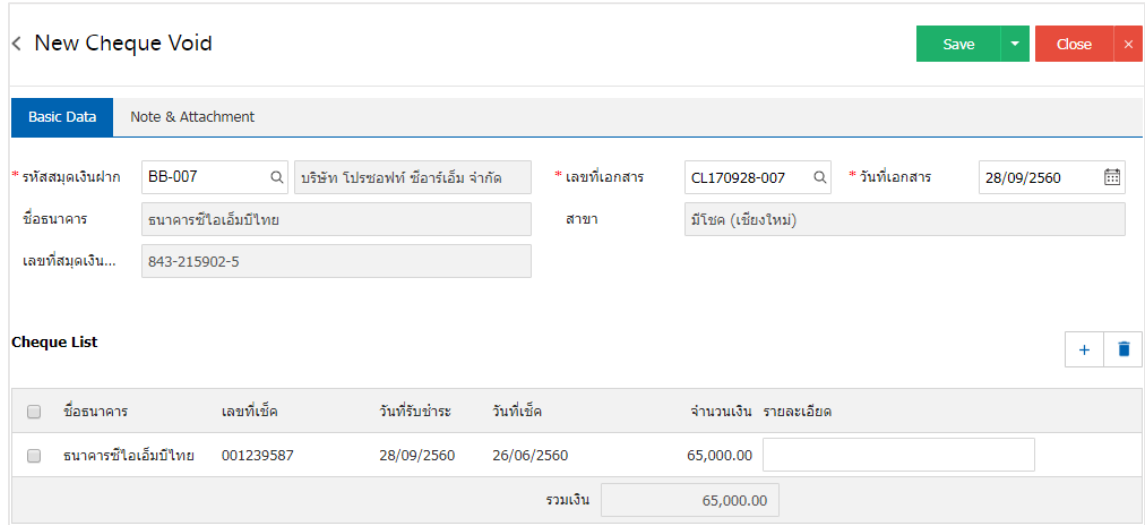

#### <span id="page-9-0"></span>การคัดลอกเอกสารยกเลิกเช<mark>็</mark>ครับ

คือ การคัดลอกเอกสารยกเลิกเช็ครับ ในกรณีที่ผู้ใช้ต้องการสร้างเอกสารยกเลิกเช็ครับใหม่ และรายละเอียด ้รายการยกเลิกเช็ครับไม่มีการเปลี่ยน เพื่อช่วยลดระยะเวลาในการสร้างเอกสาร ผู้ใช้สามารถทำการคัดลอกเอกสาร ยกเลิกเช็ครับได้ โดยมีวิธีการคัดลอก ดังนี้

1. ให้ผู้ใช้ทำการเลือกรายการเอกสารยกเลิกเซ็ครับที่ต้องการคัดลอกเอกสาร ซึ่งสามารถคัดลอกได้ทุกสถานะ เอกสารเช็ครับ ดังรูป

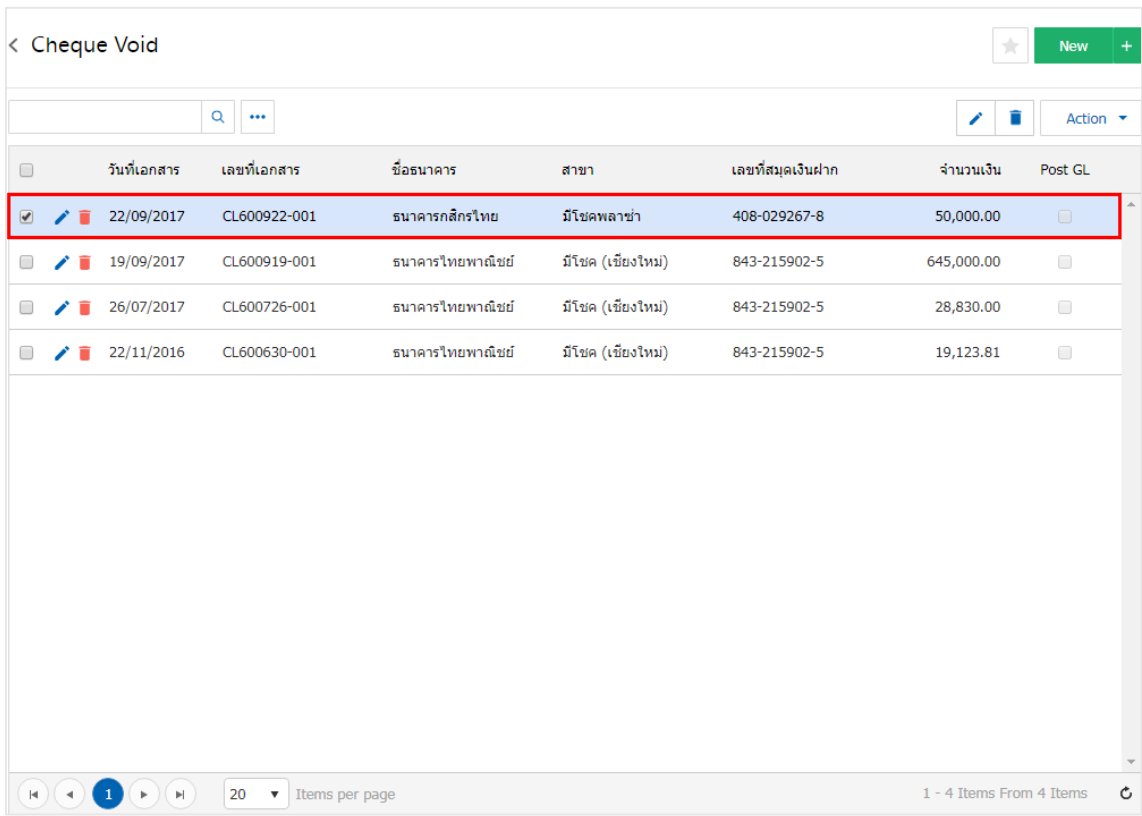

2. จากนั้นให้ผู้ใช้กดปุ่ม "Action" > "Copy" ระบบจะแสดง Pop – up เพื่อคัดลอกเอกสารยกเลิกเช็ครับใหม่ ดังรูป

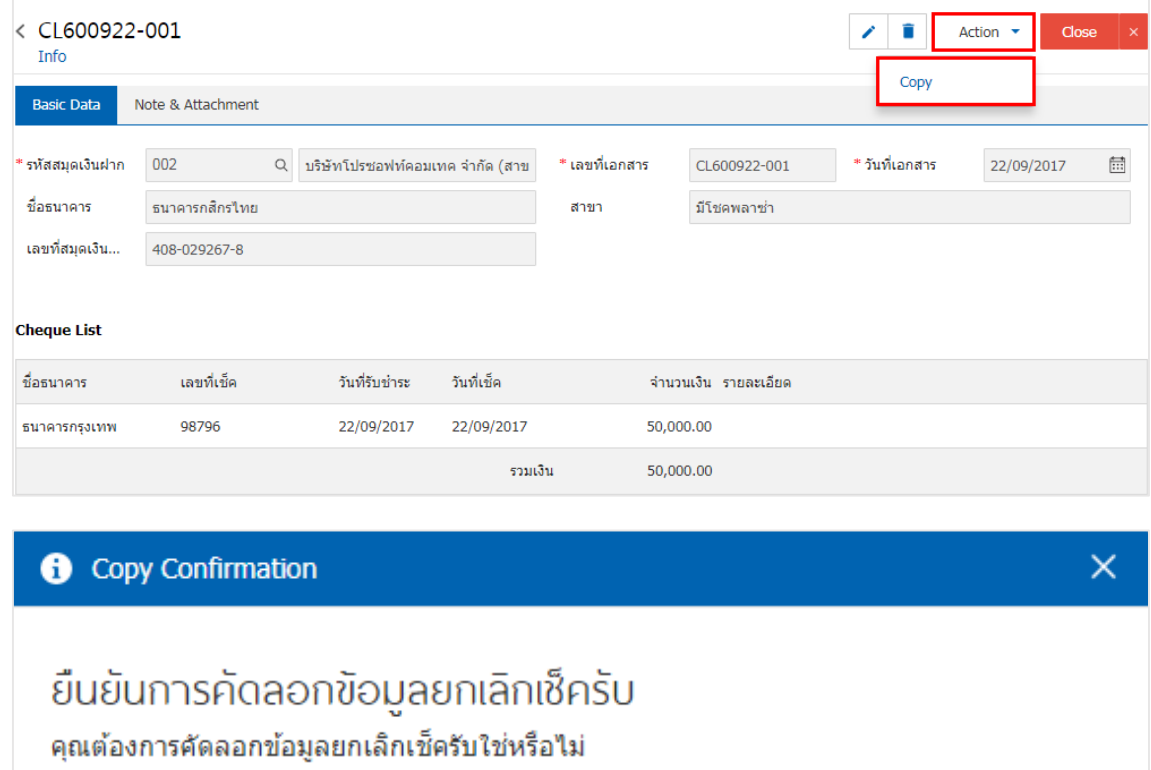

**OK** 

Cancel